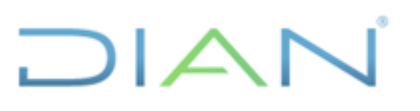

# **MANUAL DEL USUARIO BITÁCORA DE TRÁMITES MANUALES**

## **UAE DIAN**

### **PROCESO CUMPLIMIENTO DE OBLIGACIONES ADUANERAS Y CAMBIARIAS**

**AÑO (2024)**

*El contenido de este documento corresponde a Información Pública*

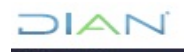

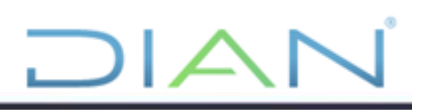

### **TABLA DE CONTENIDO**

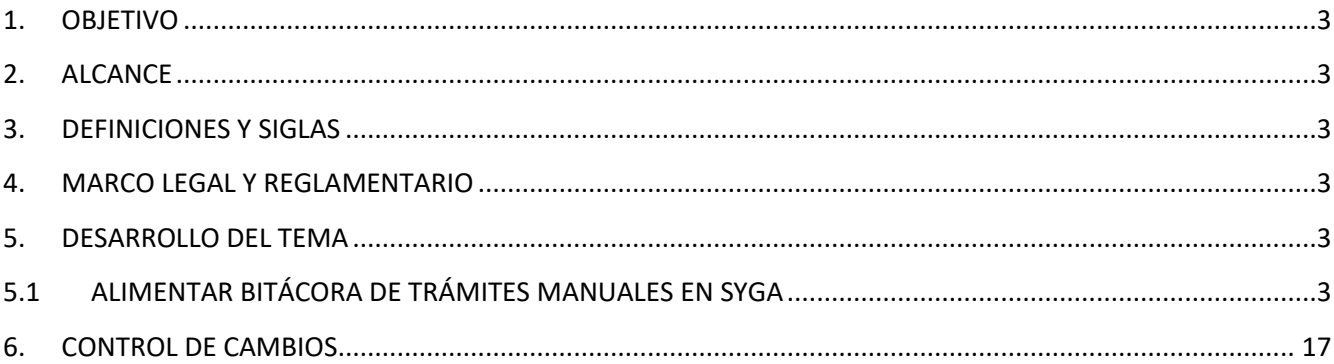

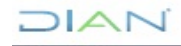

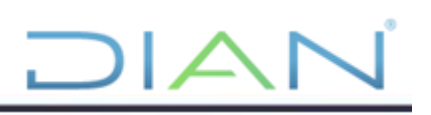

#### <span id="page-2-0"></span>**1. OBJETIVO**

Indicar los pasos a seguir para el uso y funcionamiento del aplicativo, en las distintas actuaciones de la herramienta informática de acuerdo con la normatividad vigente y con las formalidades establecidas.

#### <span id="page-2-1"></span>**2. ALCANCE**

El presente manual describe las actividades que se llevan a cabo por parte de usuarios y autoridad aduanera, incorporación de la información de operaciones autorizadas en trámite manual.

#### <span id="page-2-2"></span>**3. DEFINICIONES Y SIGLAS**

**Bitácora:** es el registro de las operaciones en el medio de control.

#### <span id="page-2-3"></span>**4. MARCO LEGAL Y REGLAMENTARIO**

Ver catálogo normativo del proceso

#### <span id="page-2-4"></span>**5. DESARROLLO DEL TEMA**

#### <span id="page-2-5"></span>**5.1 ALIMENTAR BITÁCORA DE TRÁMITES MANUALES EN SYGA**

Todos los trámites que son aceptados manualmente deben ser incorporados en la bitácora, que se encuentra disponible en la página:<http://precios.dian.gov.co/>

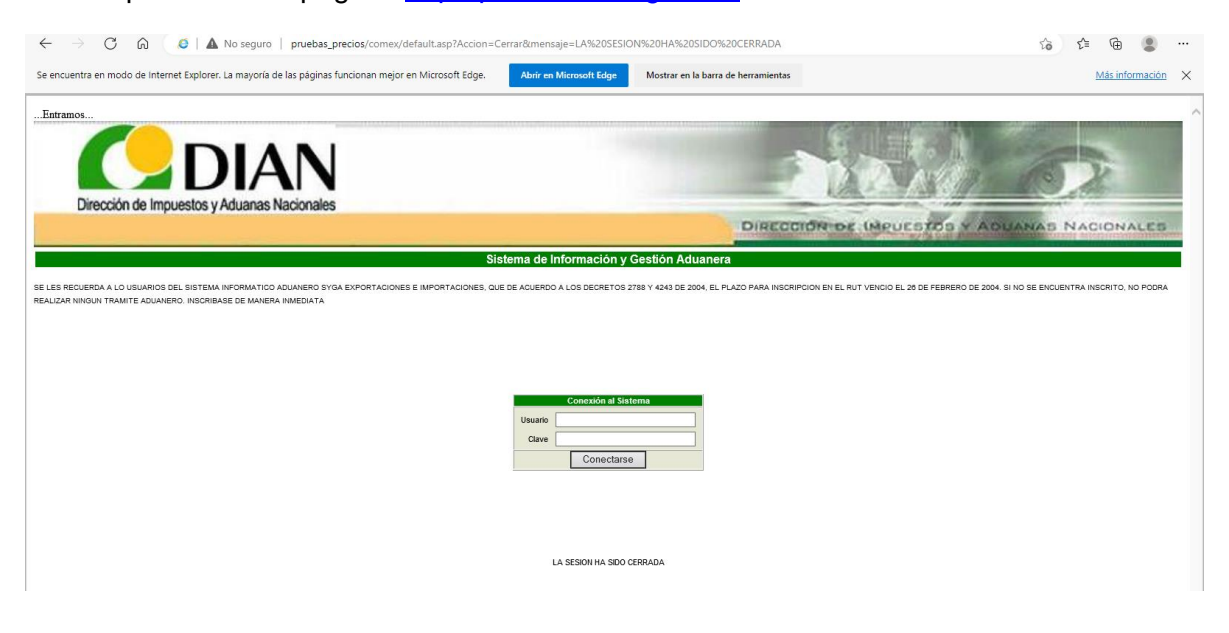

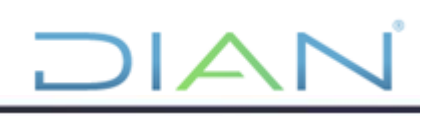

Para el ingreso se autoriza una clave, cuyo usuario empieza por FNC (más el número de la cédula del autorizado) y luego se ingresa la clave.

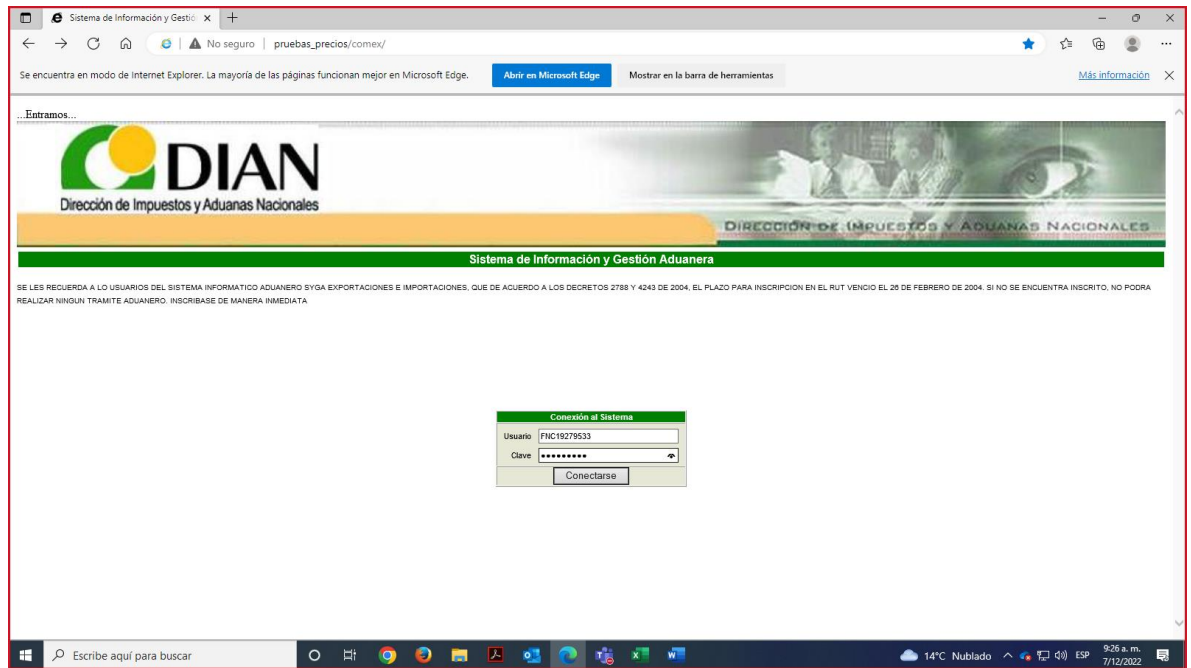

Aparecen dos casillas desplegables, Aplicación y Módulo; en Aplicación se selecciona: BITÁCORA DE TRÁMITES MANUALES y en Módulo, se selecciona BITÁCORA; a continuación, se da clic en ACEPTAR.

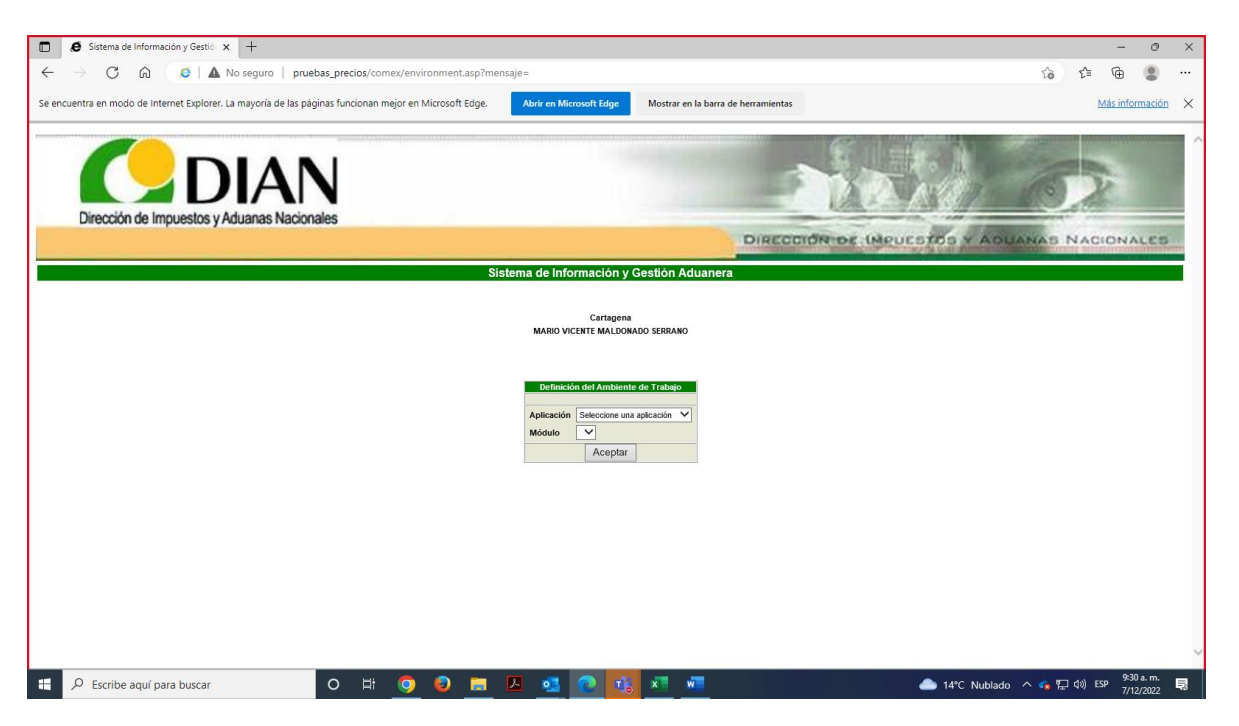

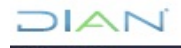

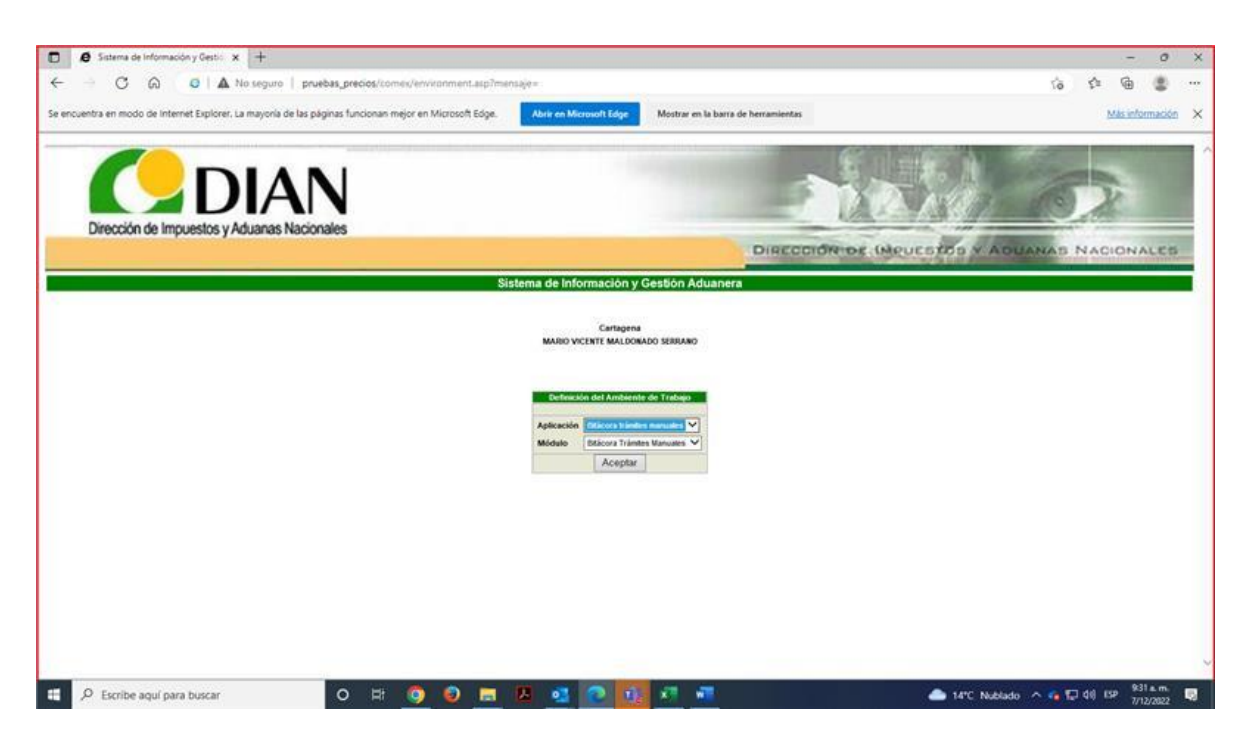

Opción: MENÚ PRINCIPAL

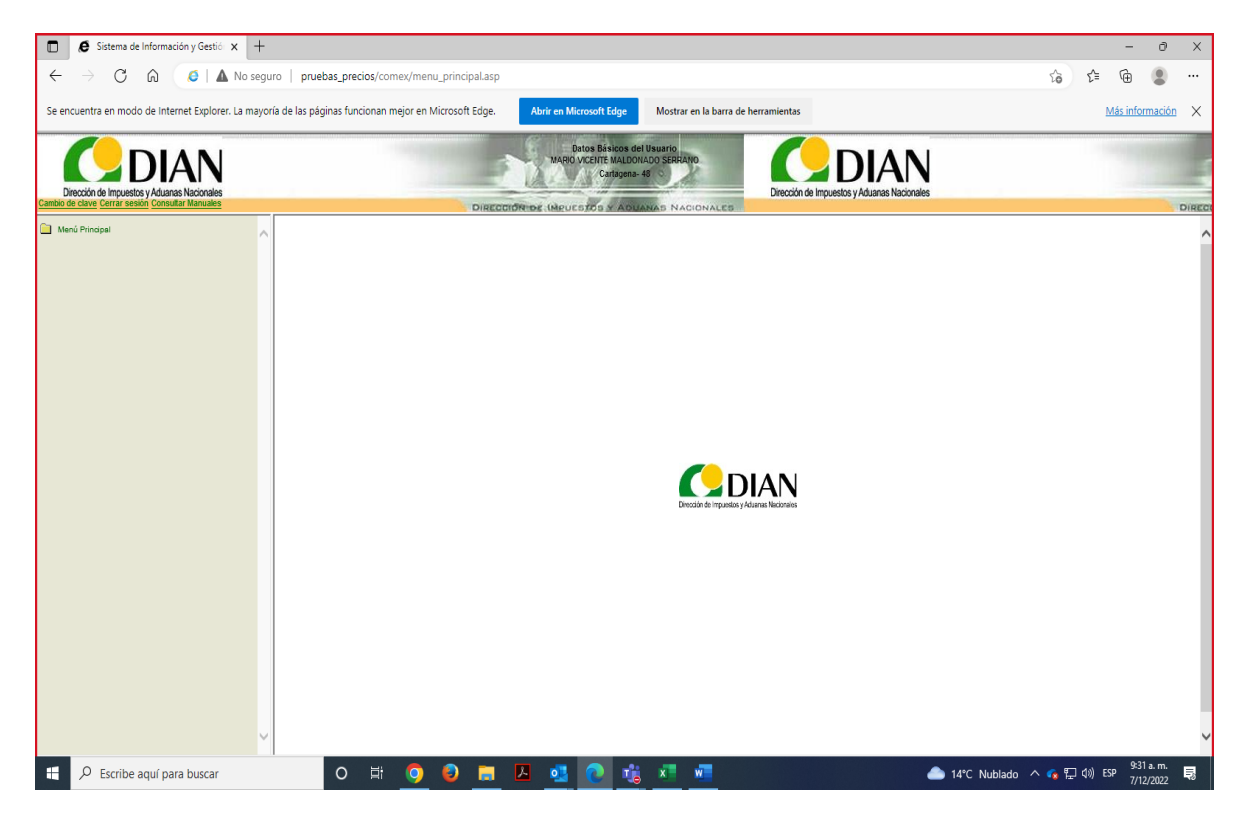

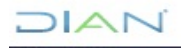

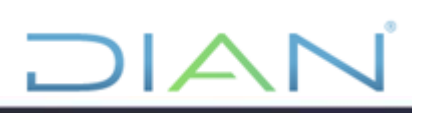

#### Opción: IMPORTACIONES

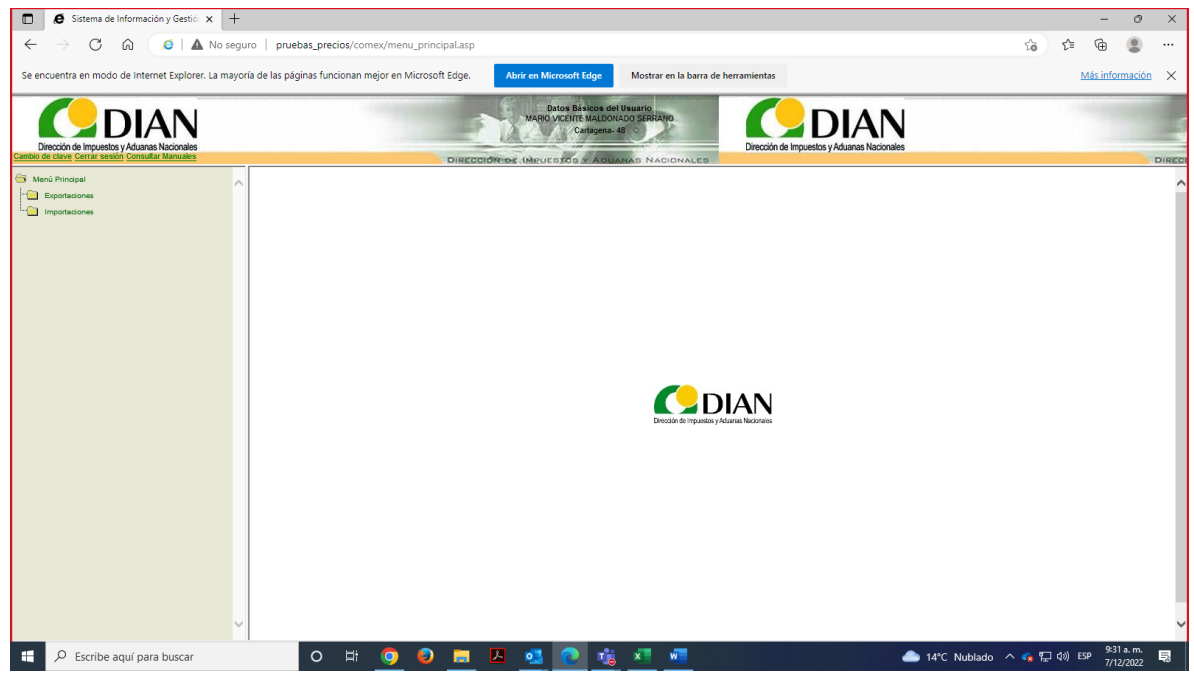

#### Opción: INGRESAR

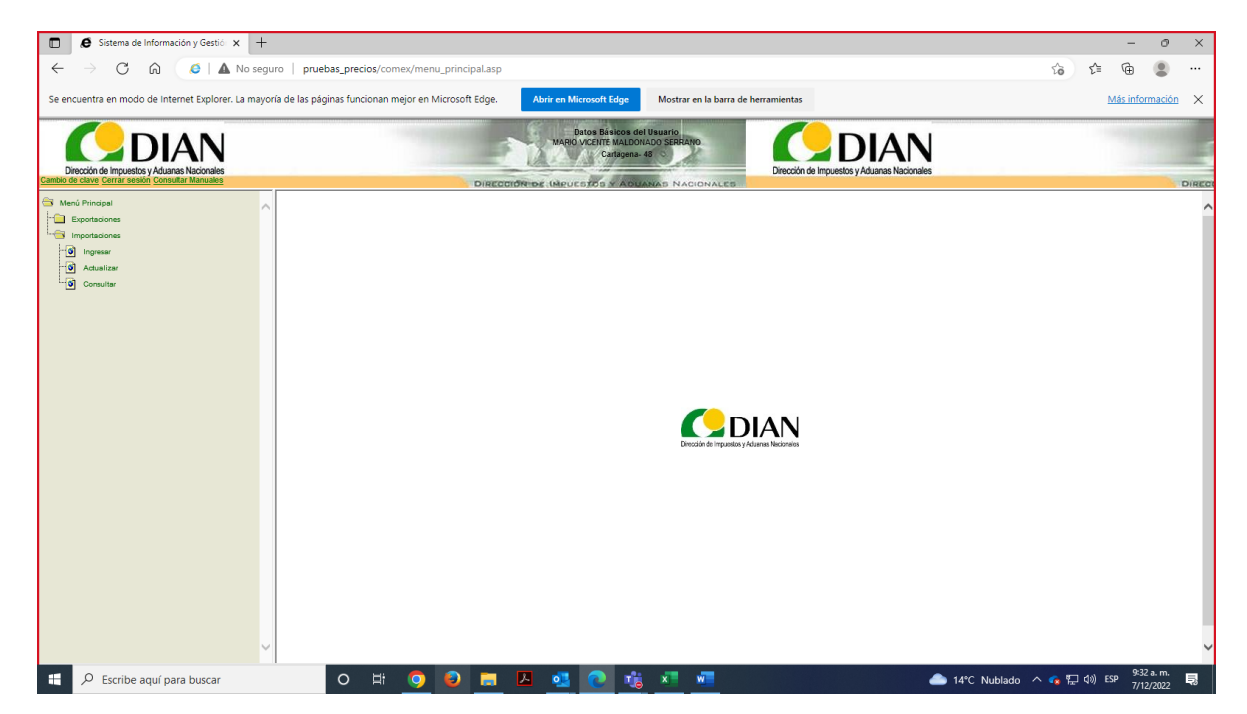

Se despliega el formulario en blanco, con el fin de iniciar la CAPTURA BITÁCORA DE TRÁMITES MANUALES.

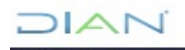

*<sup>&</sup>quot;Se considera copia controlada los documentos publicados en el Listado Maestro de Documentos"*

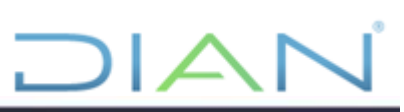

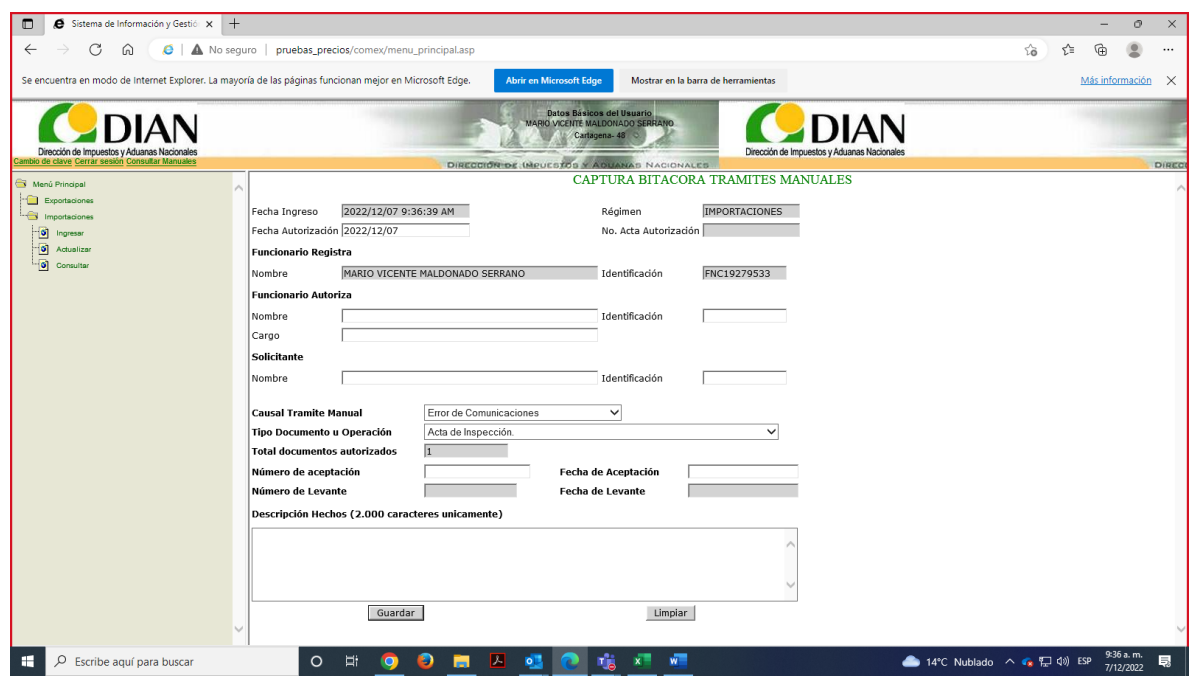

Se diligencian los datos de identificación principales, tomados del trámite manual autorizado, entre ellos la causal que dio origen al trámite manual:

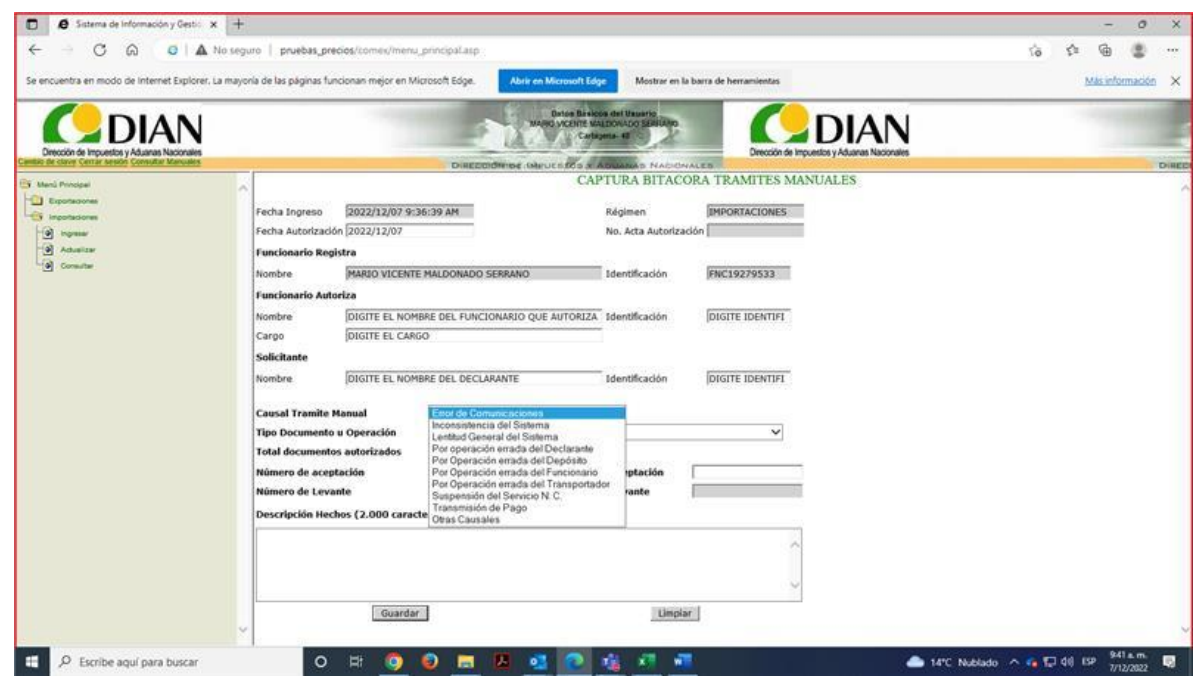

También se diligencia el tipo de documento sobre el cual se autoriza el trámite manual.

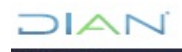

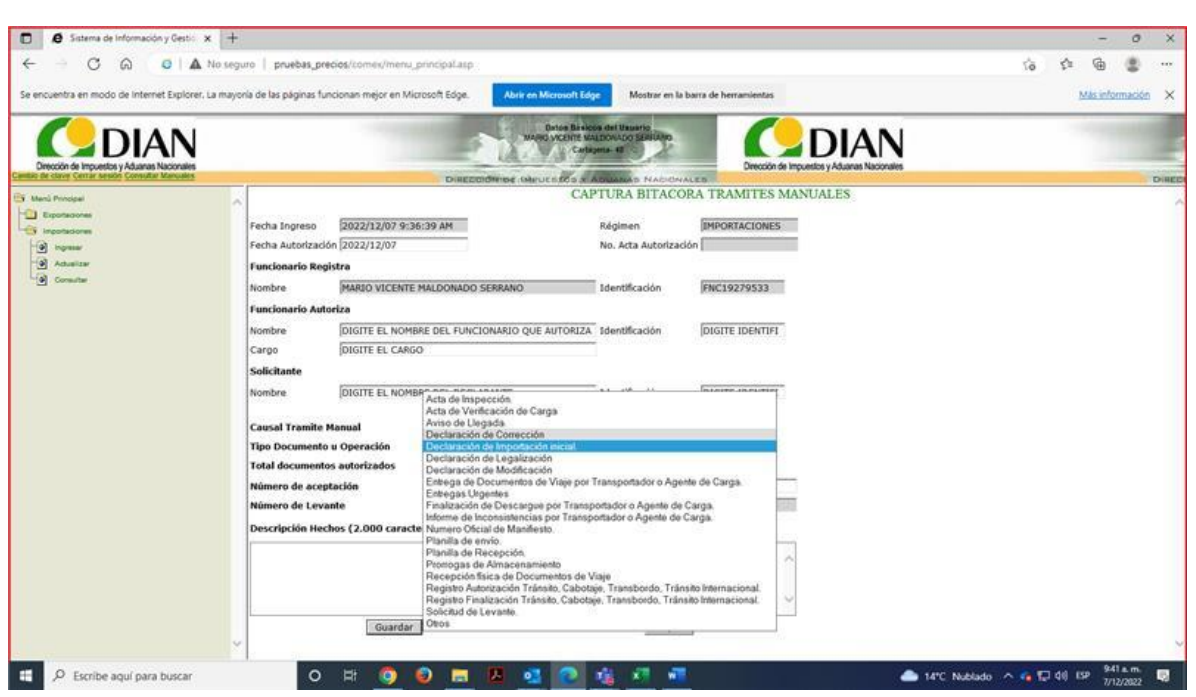

Tenga en cuenta que deberá diligenciar número de aceptación, fecha y hora, en caso de elegir alguno de los siguientes tipos de documento deberá diligenciar:

Acta de inspección

Declaración de Corrección

Declaración de Importación Inicial

Declaración de Legalización

Declaración de Modificación

Solicitud de Levante

Entrega Urgente.

Otros.

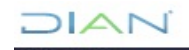

DIAN

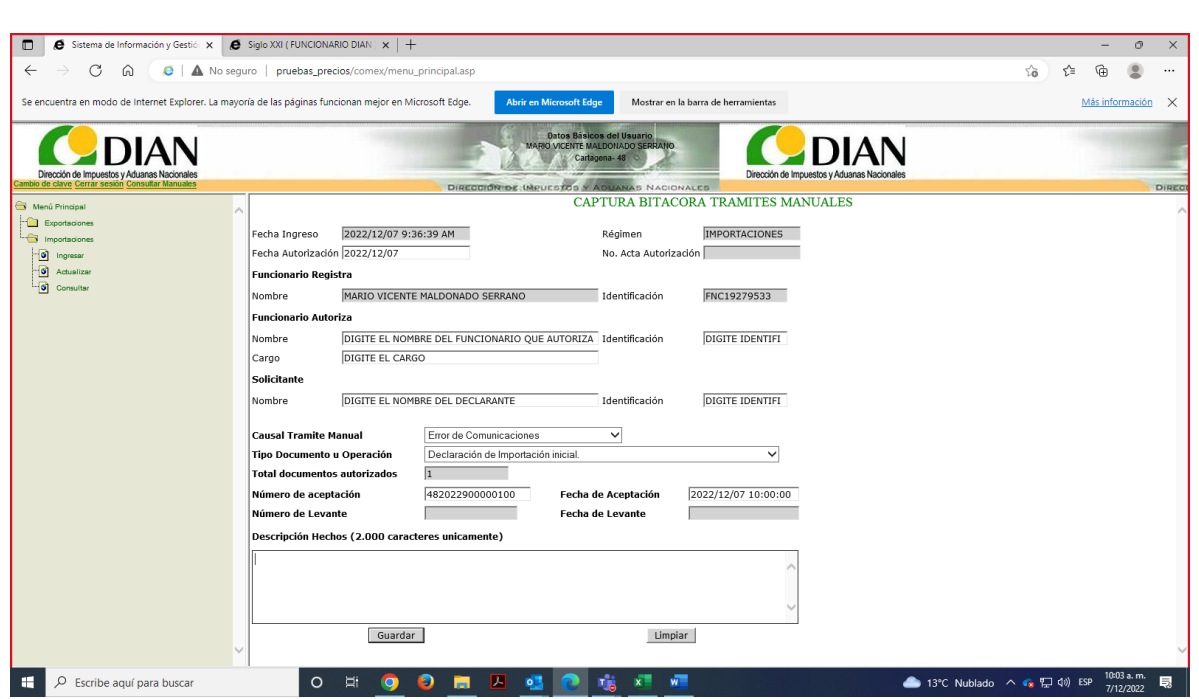

JIAN

Recuerde diligenciar la descripción de los hechos

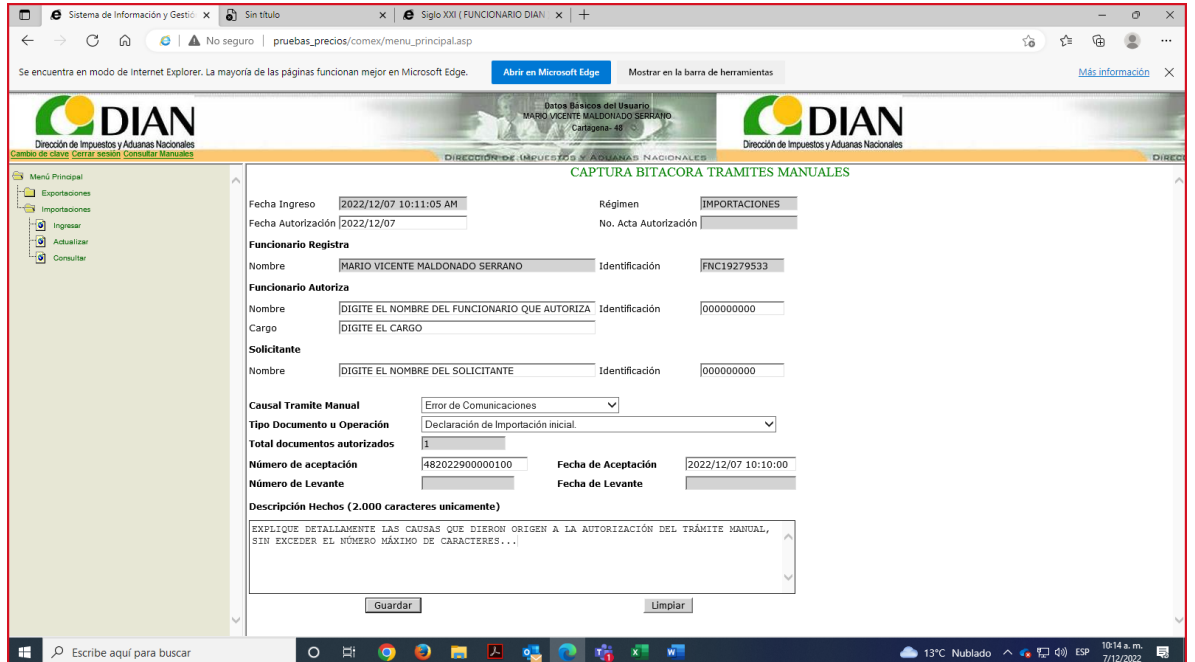

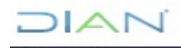

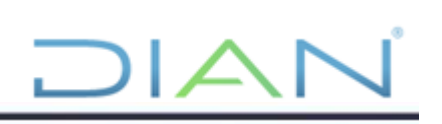

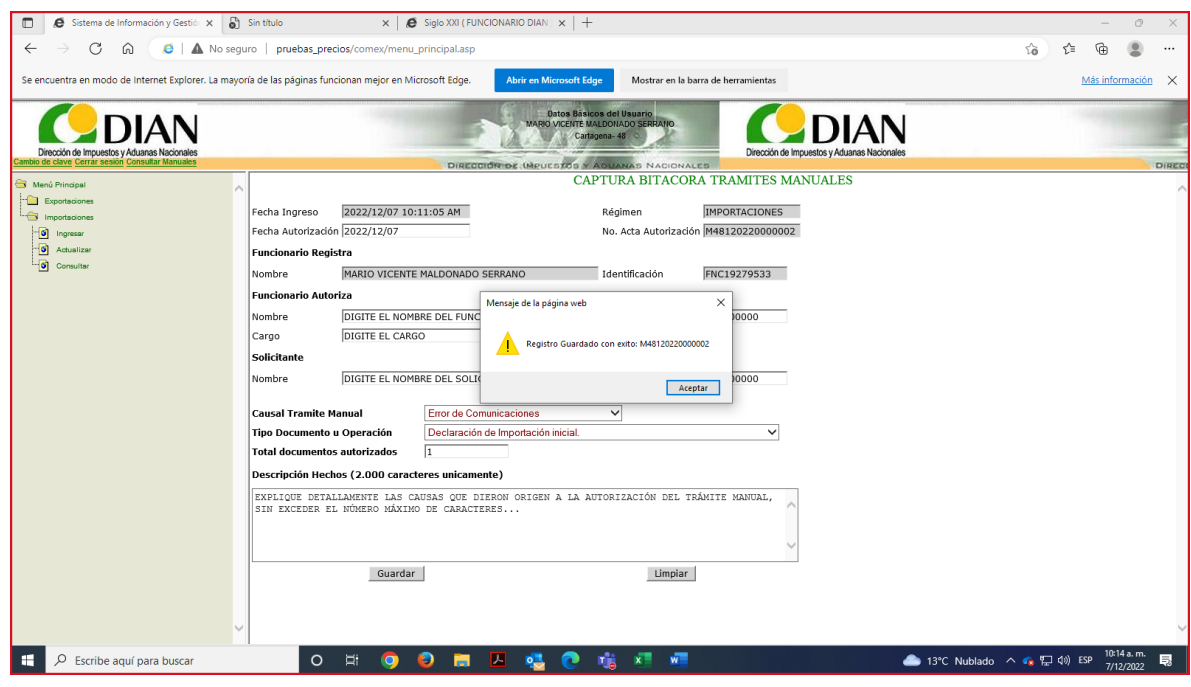

#### ACTUALIZACIÓN BITACORA

Para actualizar una bitácora diligenciada, se ingresa por la opción BITÁCORA DE TRÁMITES MANUALES, se selecciona IMPORTACIONES y luego la opción: "ACTUALIZAR".

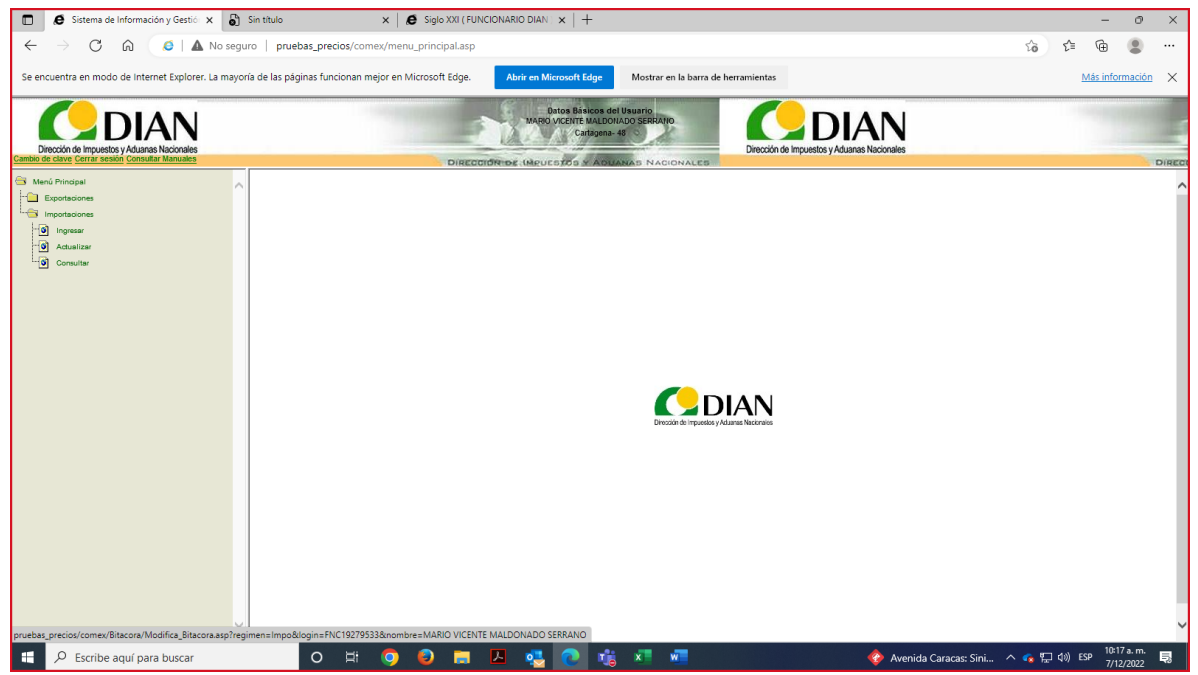

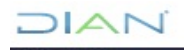

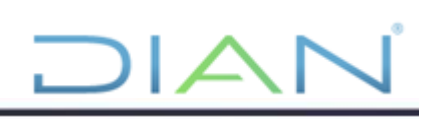

Se anota el número de la Bitácora, de aceptación, o si no se conoce, se digita un rango de fechas, con el fin de ubicar la bitácora que se desea Actualizar.

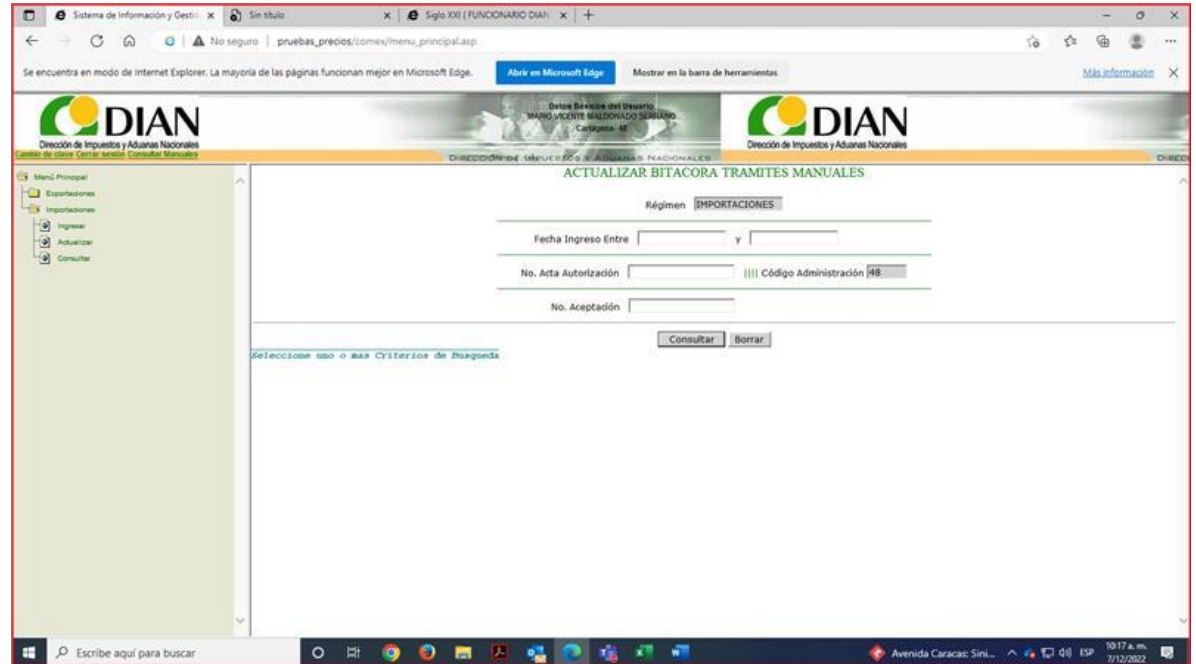

Al dar clic en consultar utilizando el rango de fechas, se busca la requerida.

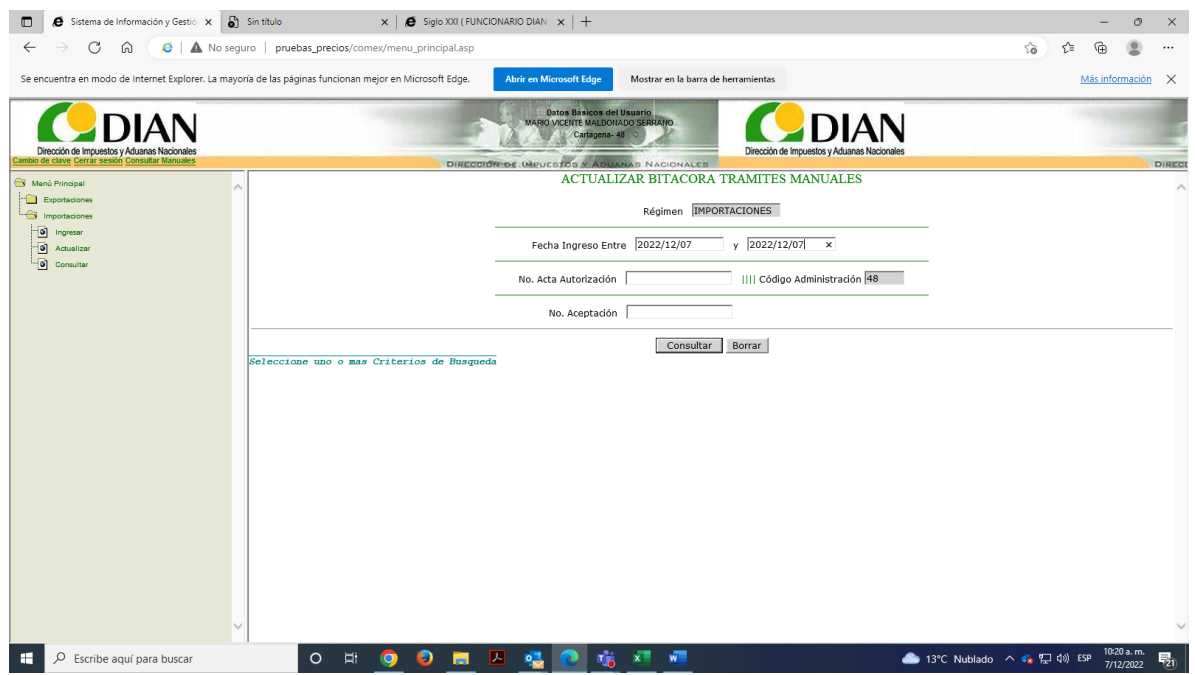

Con el fin de actualizar los datos de la autorización, es necesario dar clic sobre el número de acta de autorización.

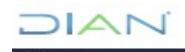

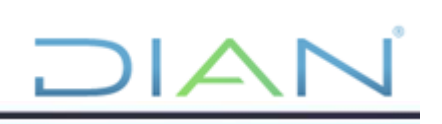

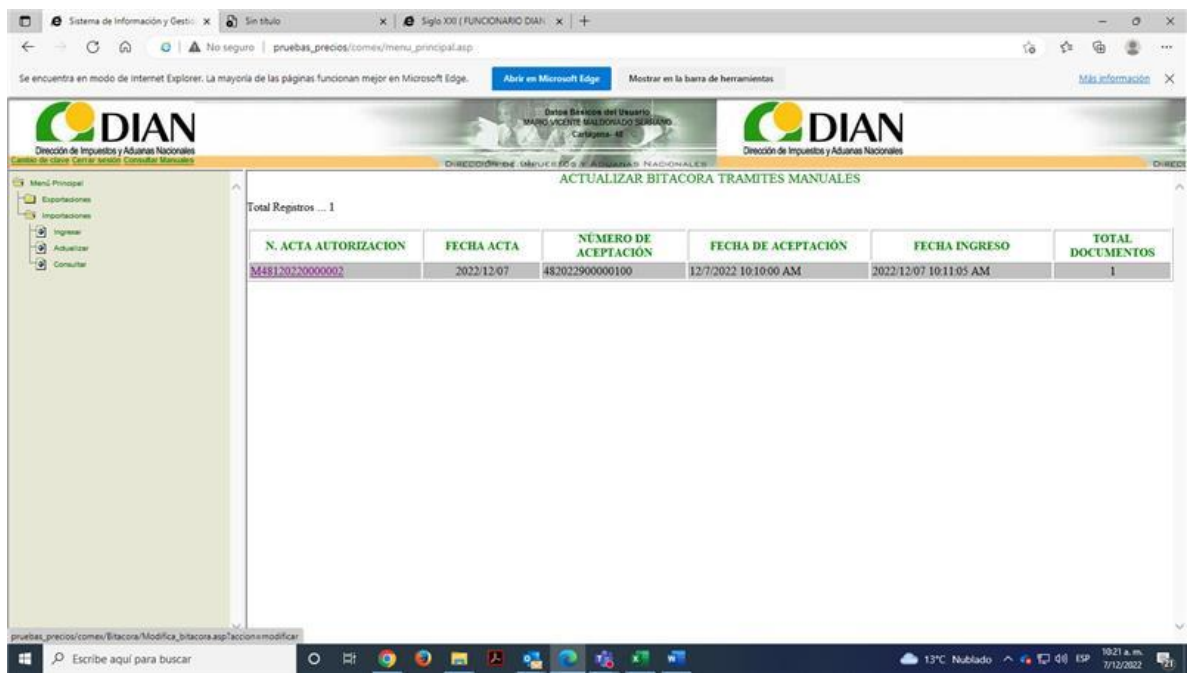

Se valida los datos del registro pendiente a actualización y se selecciona la opción modificar.

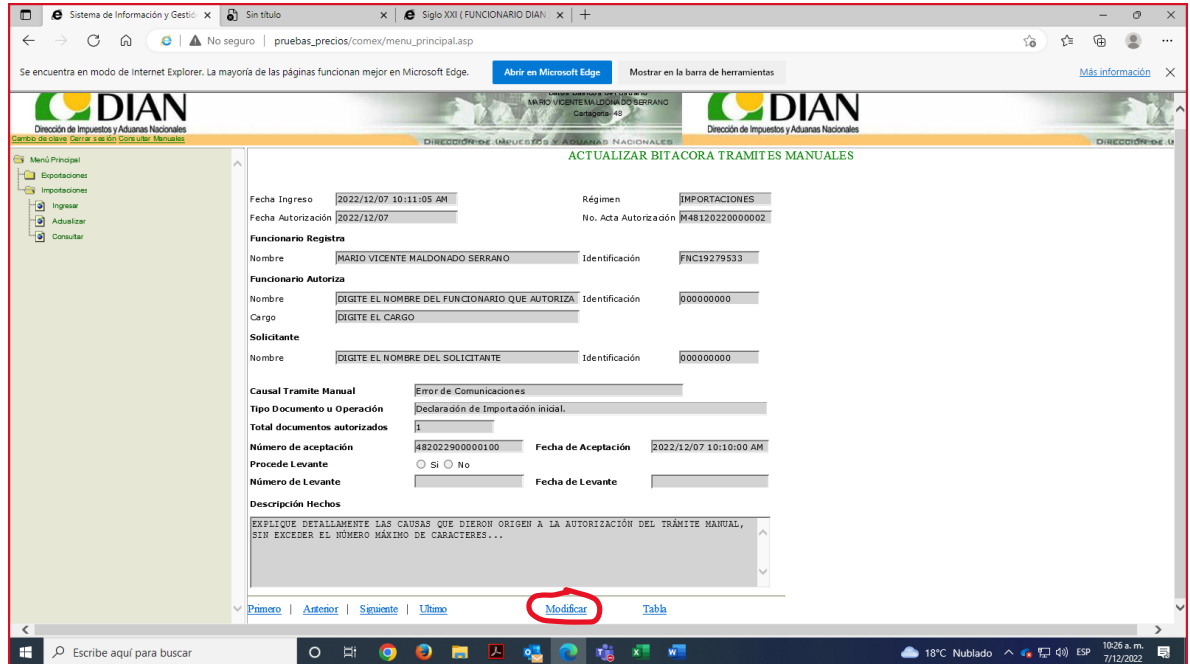

Observe que al momento de dar clic al botón modificar el aplicativo permitirá seleccionar si procede o no el levante, en caso de seleccionar la opción SI, se activa la casilla número de levante y la de observaciones. Campo en el cual podrá diligenciar datos concernientes al tipo de levante, el número del acta de inspección, nombre del inspector, entre otros.

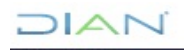

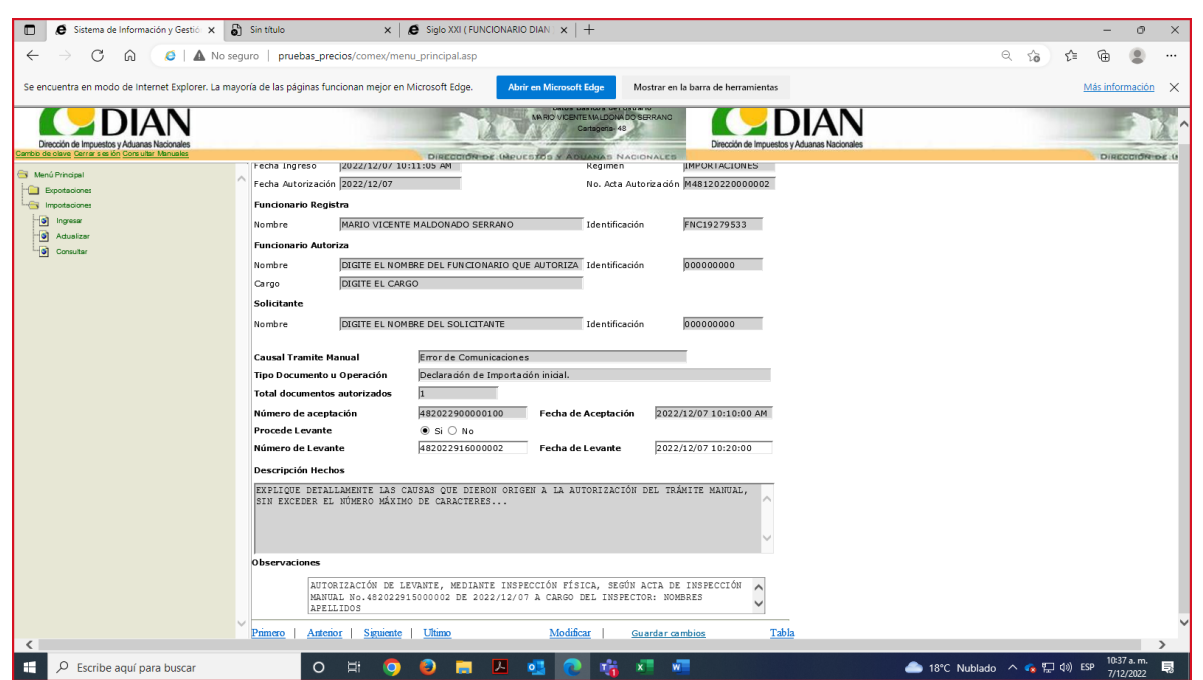

Acto seguido dar clic en el botón guardar cambios.

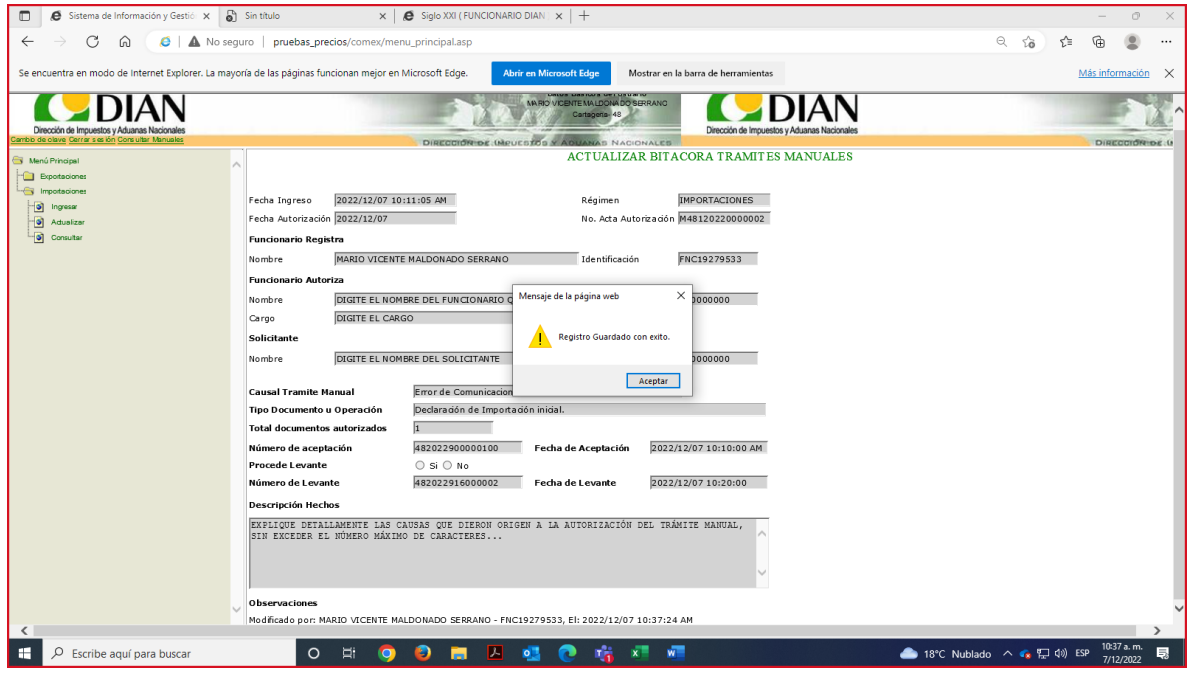

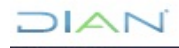

**DIAN** 

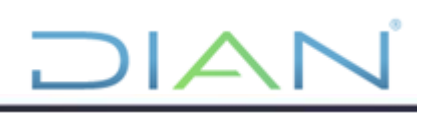

#### CONSULTAR

Para consultar una bitácora diligenciada, se ingresa por la opción BITÁCORA DE TRÁMITES MANUALES, se selecciona IMPORTACIONES y luego la opción: "CONSULTAR"

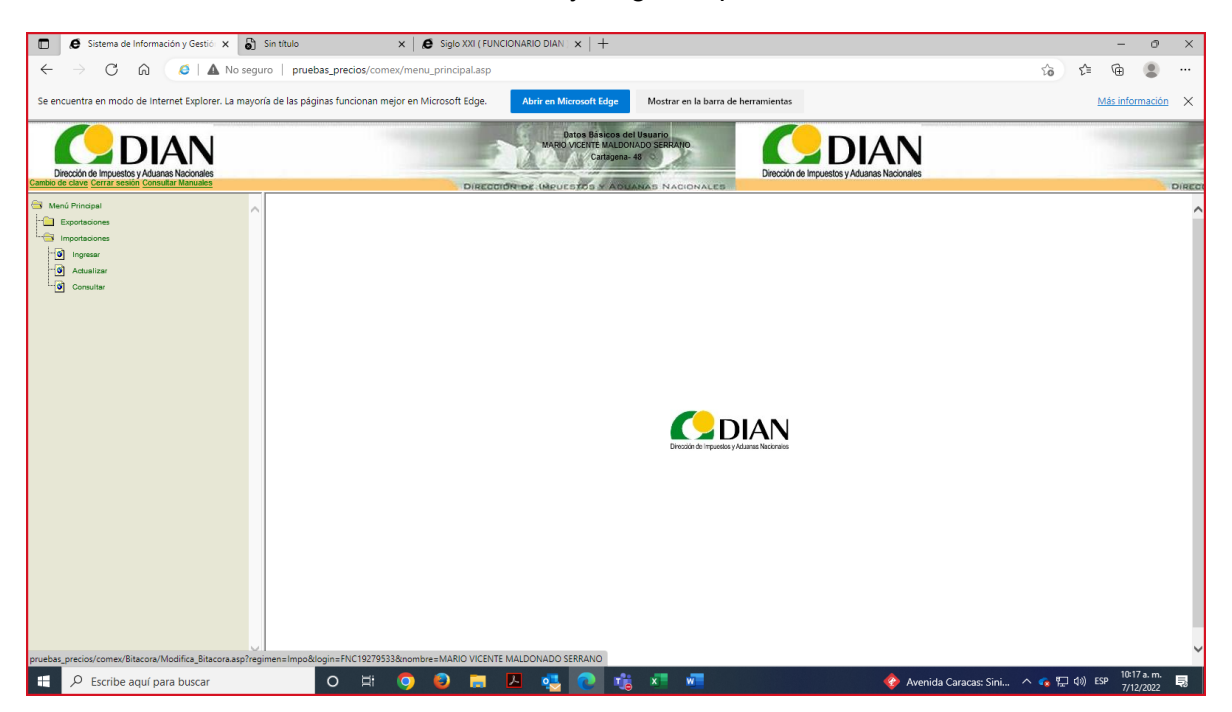

Se anota el número del acta autorización, de aceptación, de levante o si no se conoce, se digita un rango de fechas, con el fin de ubicar la bitácora que se desea CONSULTAR.

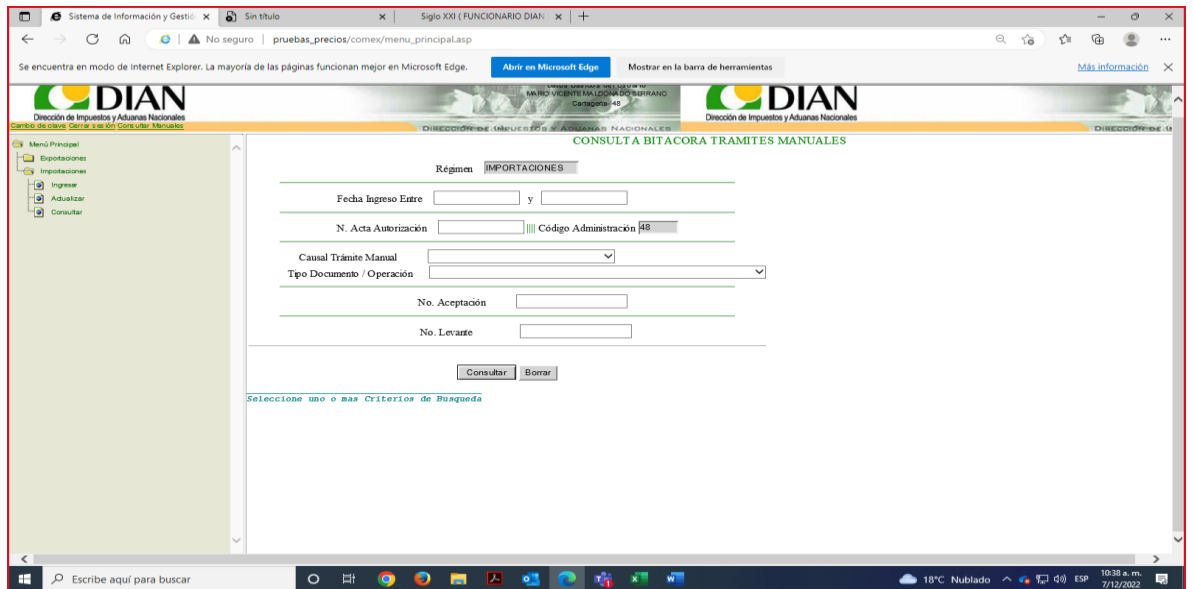

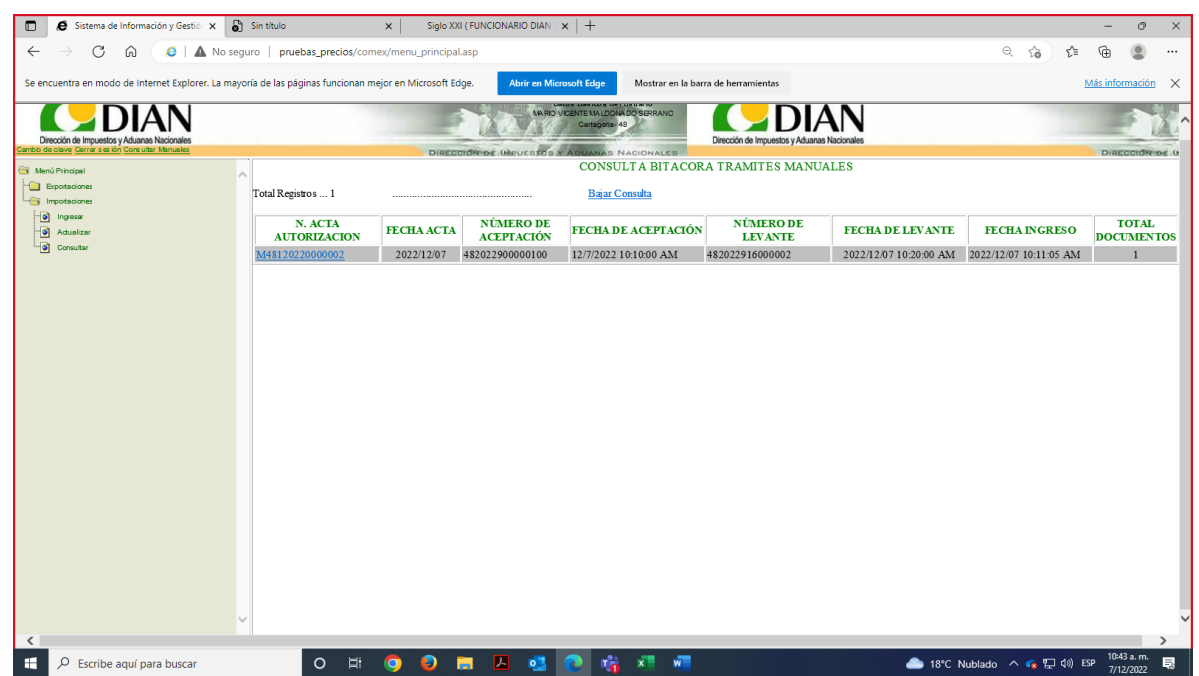

DIAN

Se observan los datos autorizados, con los datos de tramite con la modificación incluida.

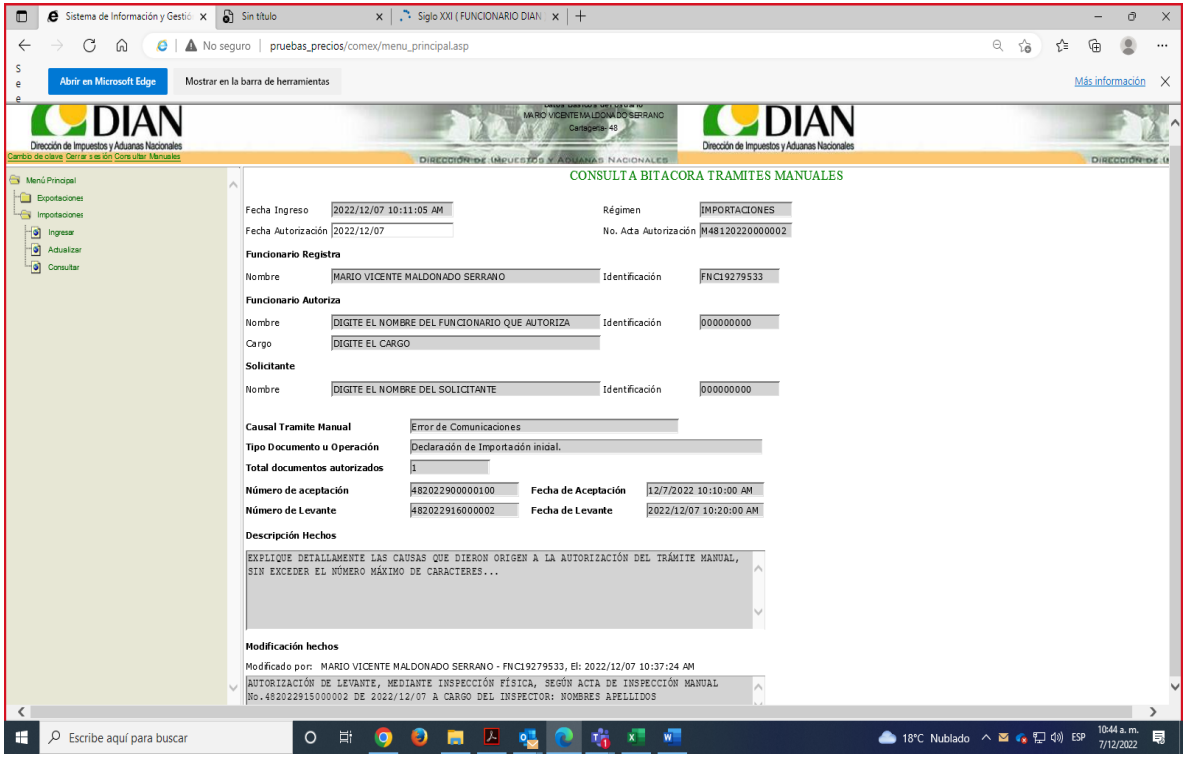

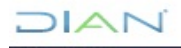

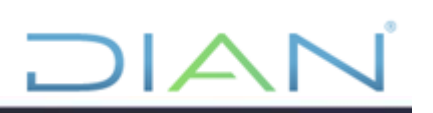

También podrá dar clic en bajar consulta

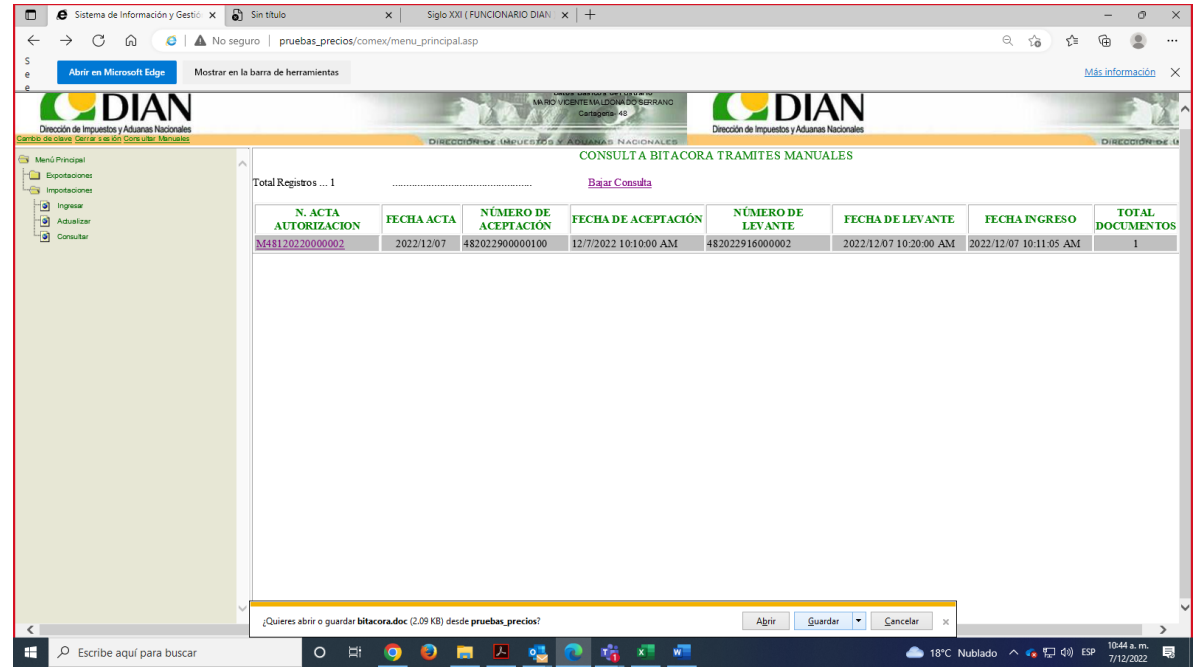

El sistema permite descargar consulta, en formato Word con la información del trámite realizado.

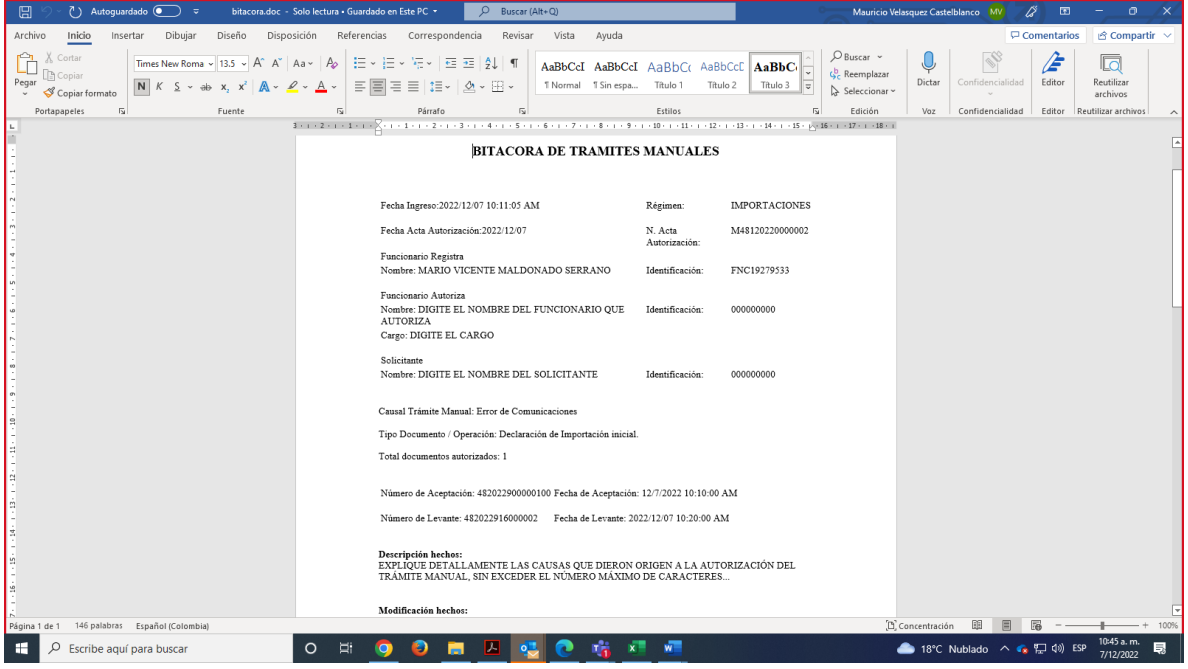

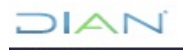

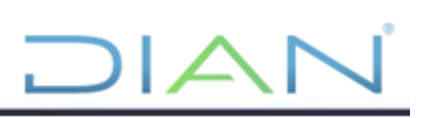

#### <span id="page-16-0"></span>**6. CONTROL DE CAMBIOS**

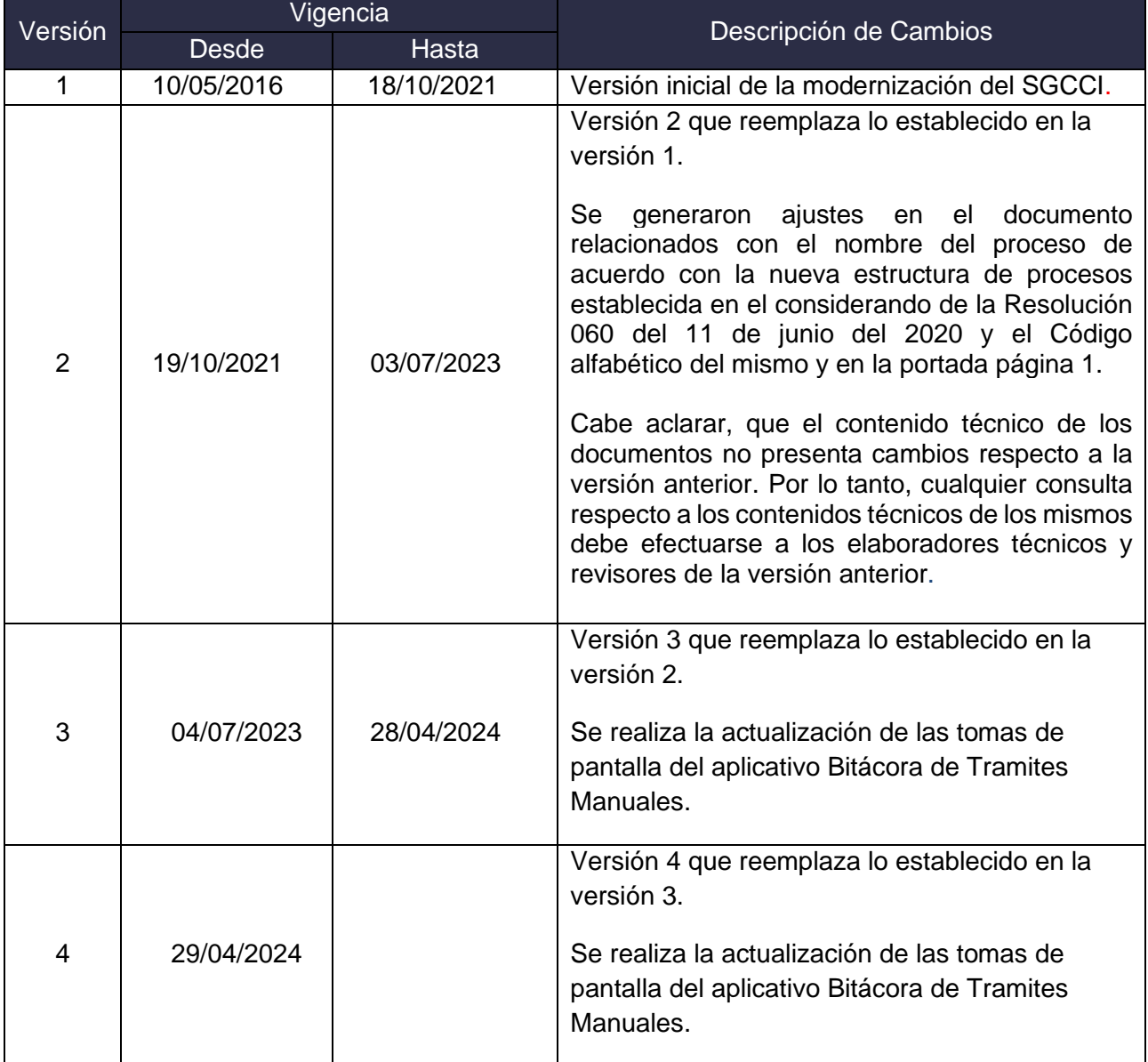

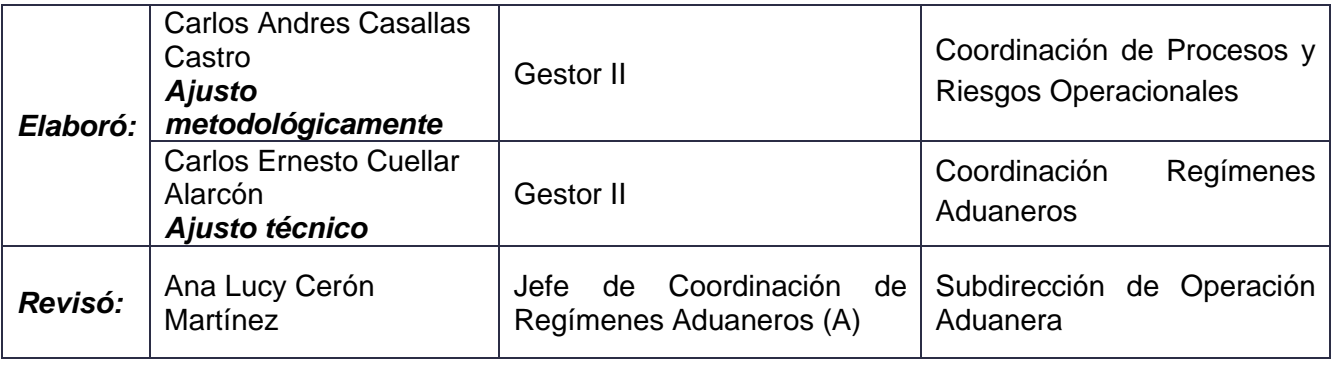

#### $1/|\mathcal{A}|$ ×.

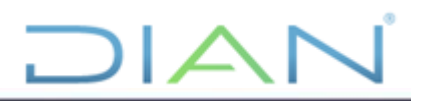

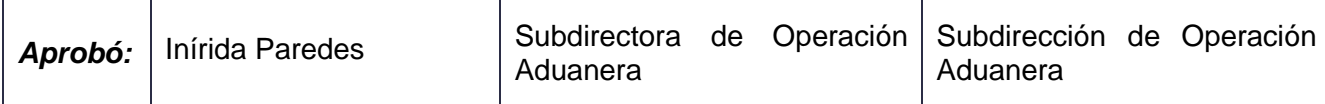

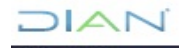